# **Sistema Eletrônico de Votação para escolha de membros de Conselhos Superiores da Unimontes**

## **Manual do Eleitor**

### **Objetivo deste Manual**

O presente manual apresenta orientações, por meio de um passo a passo, para acesso ao Sistema Eletrônico de Votação para escolha de membros de Conselhos Superiores da Unimontes, bem como demonstra as suas funcionalidades.

#### **Como criar senha de acesso / Recuperar senha**

Inicialmente, acesse o endereço [https://unimontes.br/eleicoes-conselhos-2020/,](https://unimontes.br/eleicoes-conselhos-2020/) onde estará disponibilizado o link de acesso ao sistema de votação.

No referido endereço estará disponível a página de autenticação no sistema, conforme demonstrado na Figura 01.

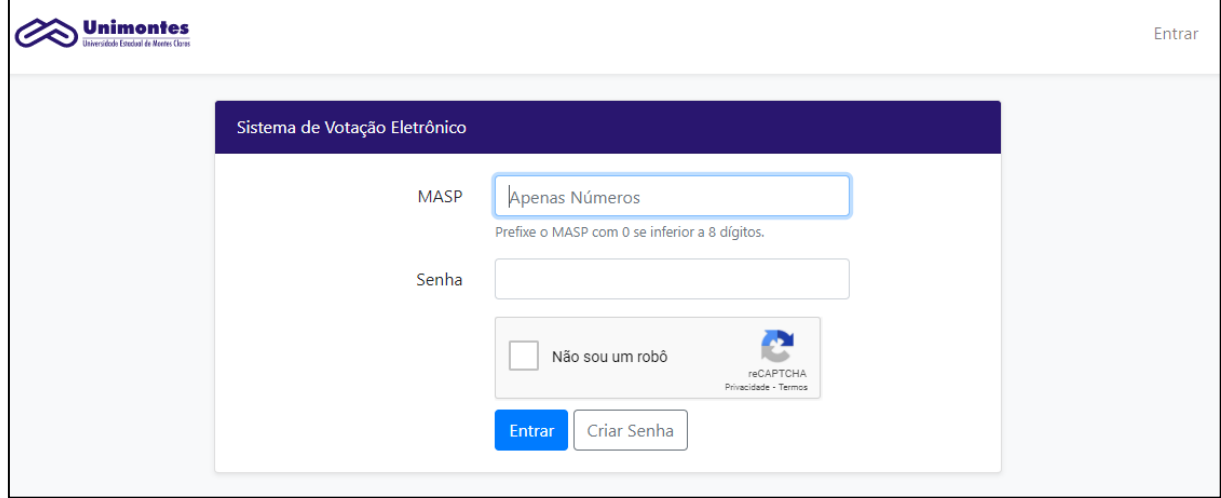

Figura 01 – Página de autenticação no Sistema Eletrônico de Votação

Para o primeiro acesso ao sistema é necessário clique no botão "Criar Senhar". Automaticamente você será redirecionado para a página de criação de senha do usuário, conforme mostra a Figura 02.

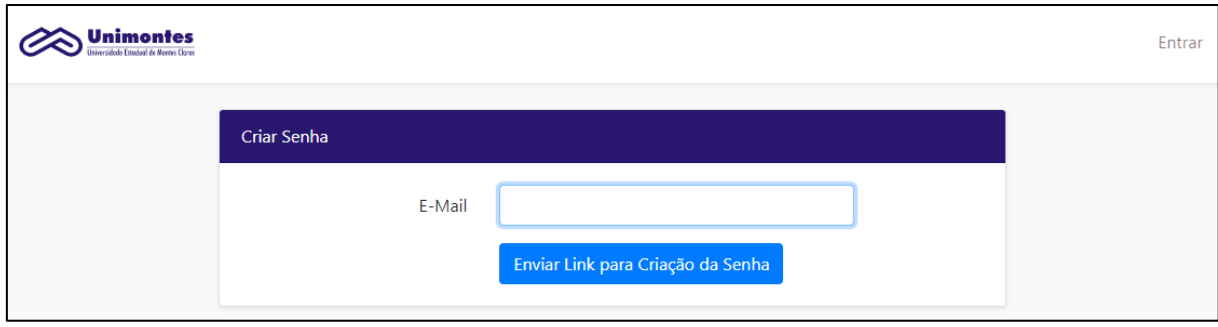

É necessário que seja informado seu e-mail pessoal, conforme cadastrado no Portal do Servidor MG. Clique, em seguida, no botão "Enviar link para Criação da Senha".

Após o envio da informação, você receberá um e-mail confirmando a solicitação de cadastro no sistema. A Figura 03 apresenta a informação que constará no e-mail a ser enviado.

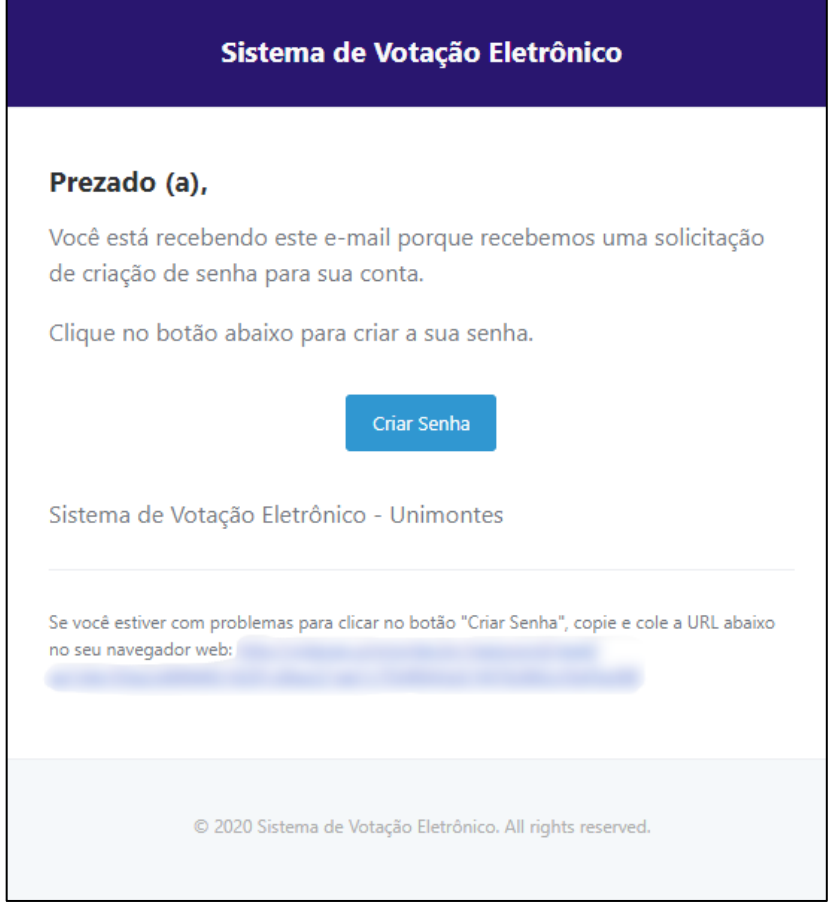

Figura 03 – e-mail de confirmação da solicitação de acesso ao Sistema Eletrônico de Votação

Siga as orientações do e-mail, clicando no botão criar <sup>Senha</sup>lou no *link* que estará disponível no rodapé da mensagem. A página de redefinição de senha será exibida, conforme demonstrado na Figura 04.

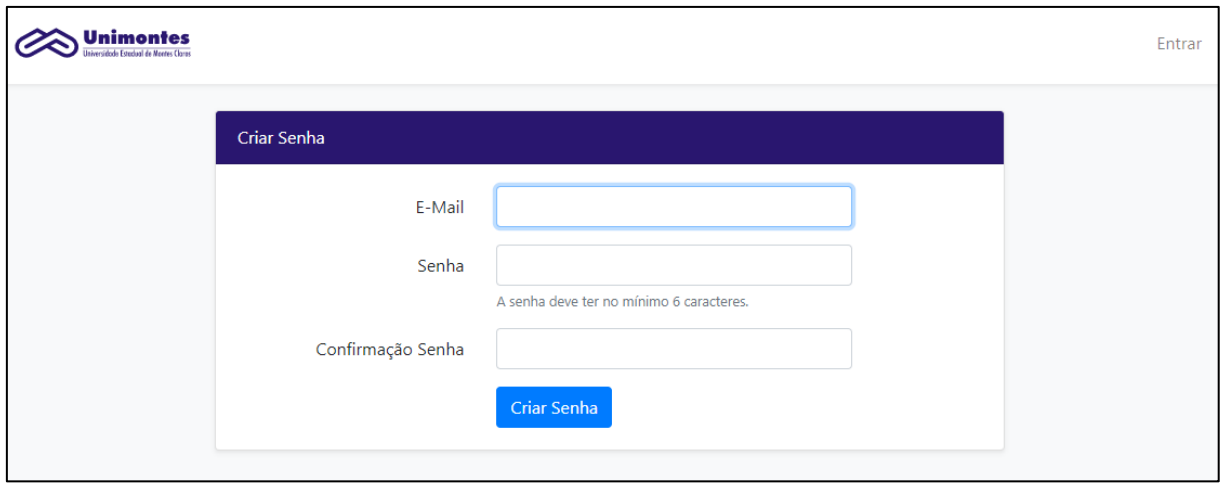

Figura 04 – Página de redefinição de senha para acesso ao Sistema Eletrônico de Votação

Preencha todos os campos e clique no botão . Criar Senha Sua senha de acesso será criada e você será autenticado no sistema e redirecionado para a sua página inicial.

#### **Como utilizar o painel de votação**

Após a autenticação no sistema, será exibida a página inicial do sistema. Caso você possua um único cargo, será exibida a tela conforme a Figura 05.

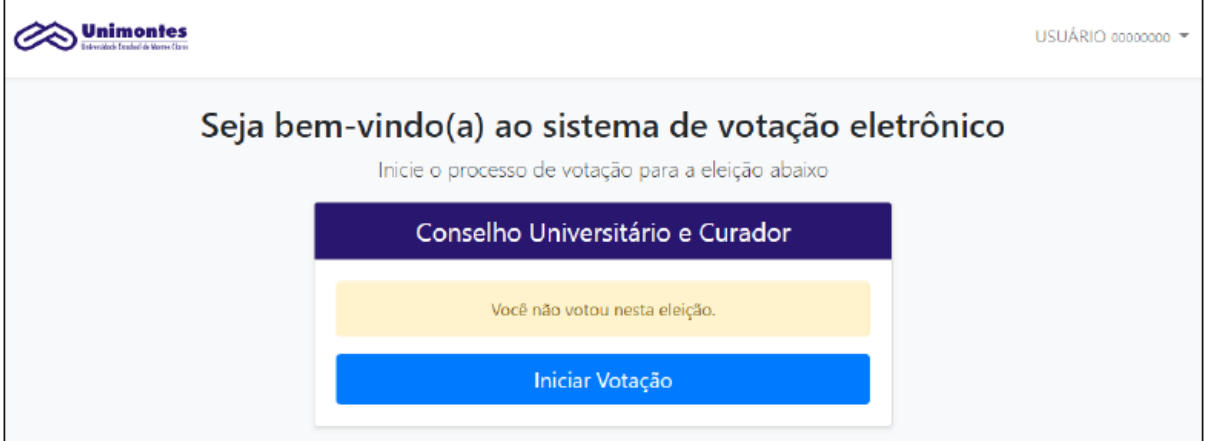

Figura 05 – Página inicial do Sistema Eletrônico de Votação

Após clicar em **Iniciar Votação** você será redirecionado à tela de votação.

Caso a função na Instituição seja de Docente e esteja apto a votar em **mais de uma unidade de lotação** para a eleição do Conselho Universitário, o menu exibido será conforme demonstra a Figura 06.

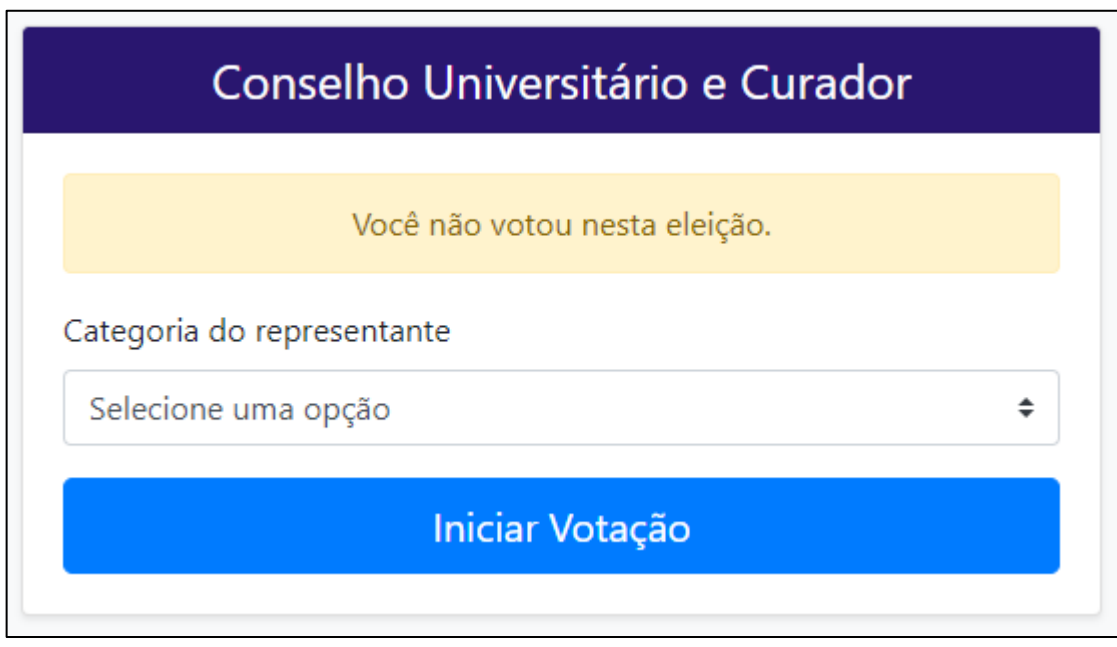

Figura 06 – Menu exibido ao docente apto a votar em mais de uma unidade de lotação.

Selecione uma das opções disponibilizadas e clique no botão para ser redirecionado à tela de votação.

.

**Iniciar Votação** 

Nas situações onde o servidor possua dois cargos, estando **apto a votar como Docente ou Servidor Técnico-Administrativo**, acontecerá o redirecionamento para a página de escolha da categoria em que irá votar, conforme Figura 07. Nesses casos, conforme a regulamentação do processo eleitoral, não será possível votar nas duas categorias.

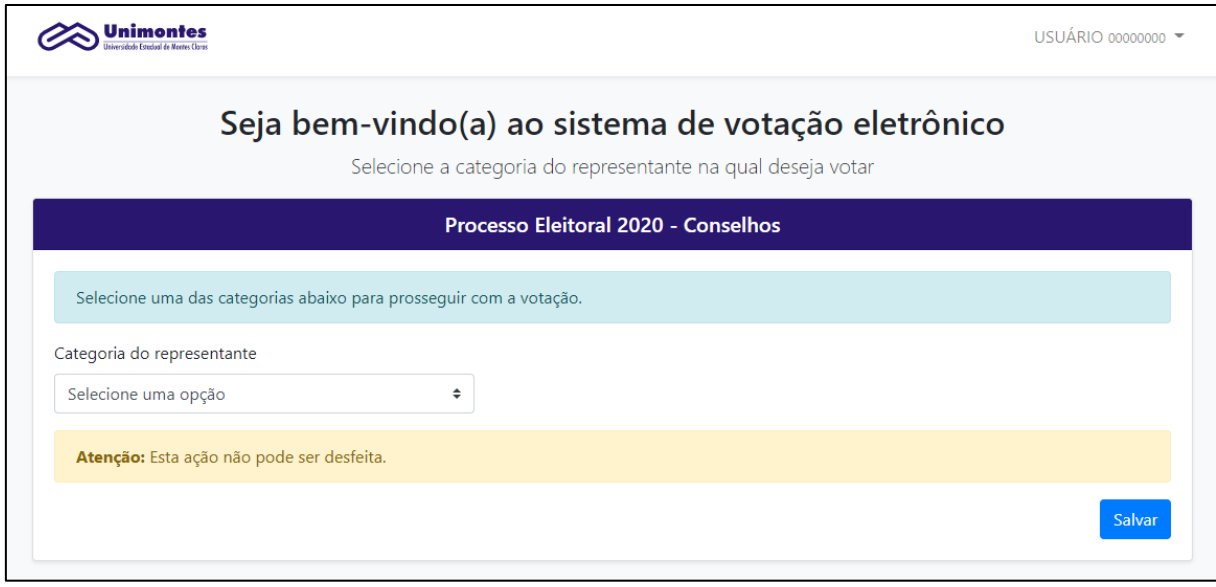

Figura 07 – Menu de seleção da categoria para votação.

Selecione uma das opções e clique no botão salvar Você será redirecionado para a tela de votação.

#### **Iniciando a votação**

A Figura 08 apresenta a tela inicial do sistema de votação.

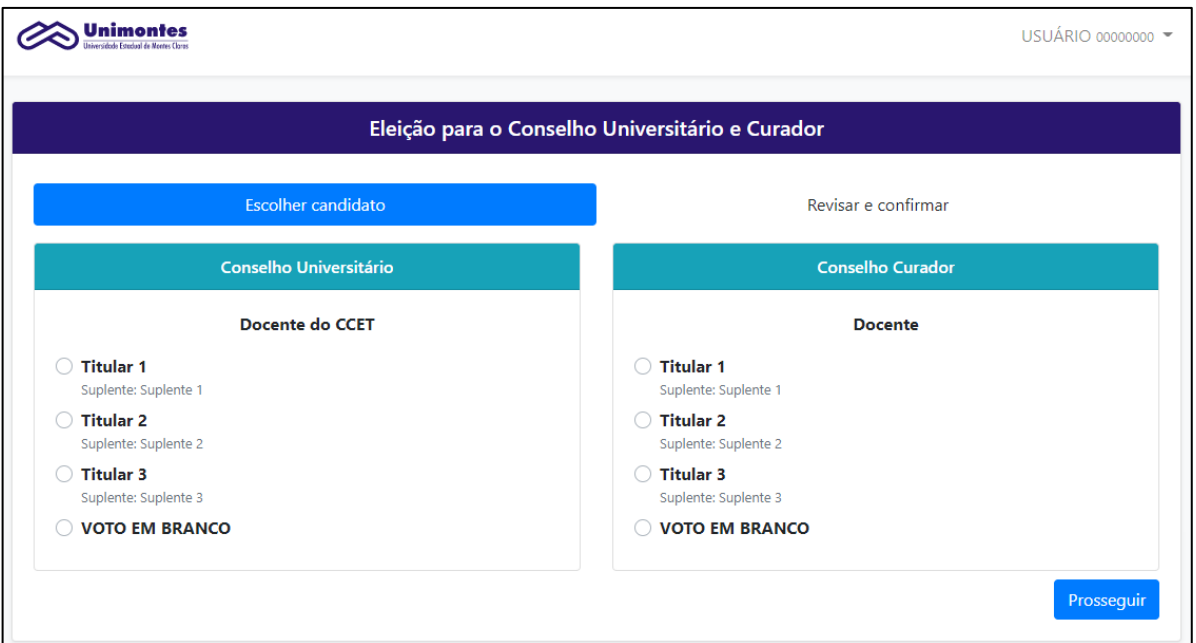

Figura 08 – Tela inicial do processo de votação.

Os candidatos serão então apresentados nas categorias Conselho Universitário e Conselho Curador, em ordem de sorteio. Selecione o candidato que deseja votar para cada Conselho e clique no botão **Prosseguir** .

Caso opte pela votação em branco selecione a opção  $\circ$  voto EM BRANCO.

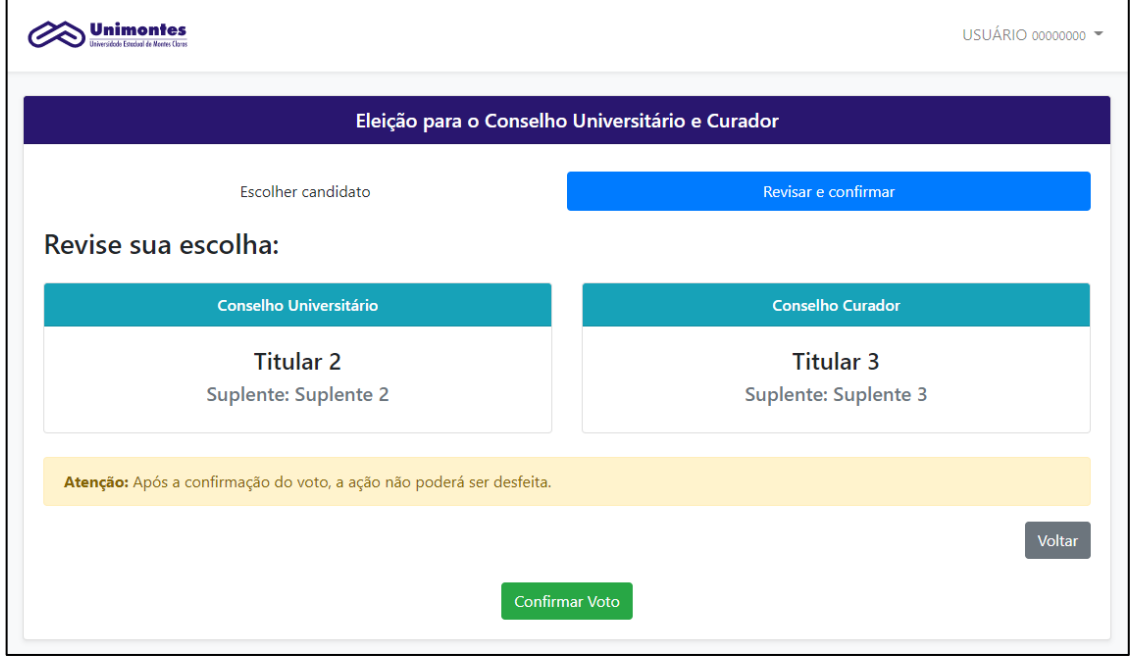

A tela de confirmação será exibida, conforme Figura 09.

Figura 09 – Tela de confirmação de votação no processo eleitoral.

Confira os dados, caso deseje escolher outro candidato clique no botão

#### Voltar

Para confirmar sua escolha clique no botão | Confirmar Voto

Finalizando o processo de votação, ocorrerá o redirecionamento para a página a inicial (Figura 10), onde será possível verificar o seu *status* em relação ao processo eleitoral.

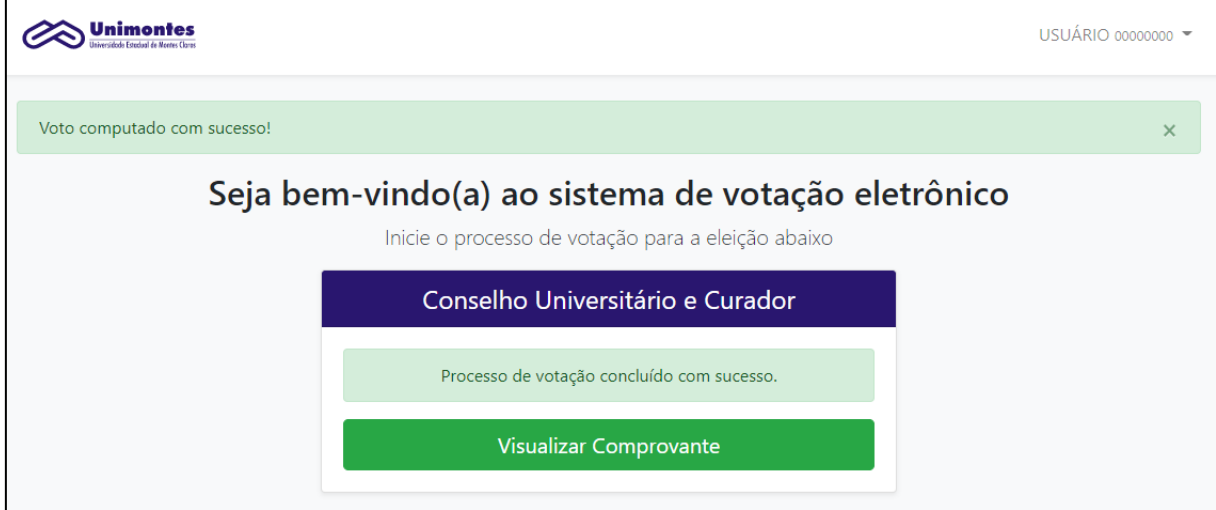

Figura 10 – Tela inicial do sistema, após votação.

Para visualizar o comprovante do seu voto clique no botão Visualizar Comprovante

A página do comprovante será exibida, conforme demonstra a Figura 11.

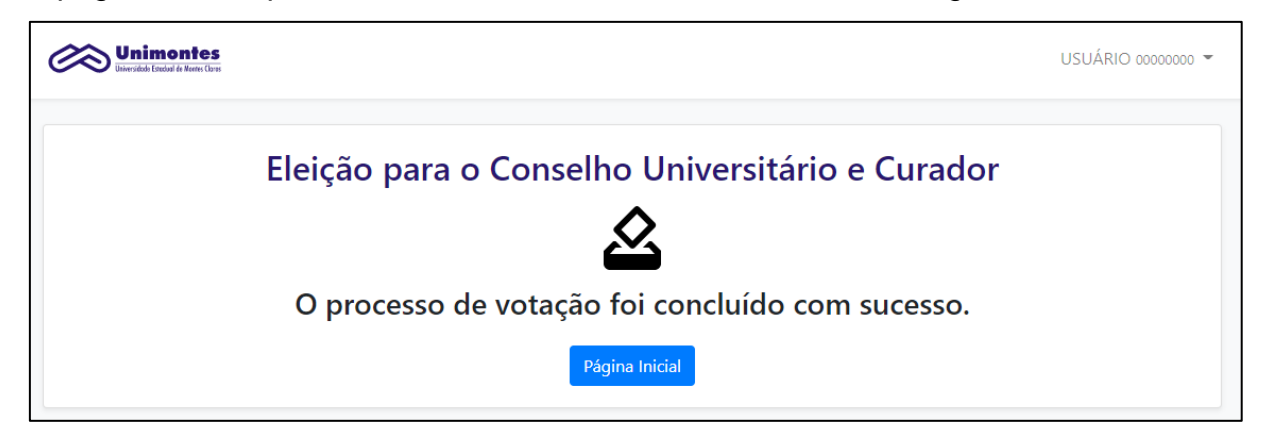

Figura 11 – Comprovante da votação.

Para retornar à página inicial a qualquer momento, clique no logotipo da Unimontes localizado no canto superior esquerdo ou no botão Página Inicial

Para sair do sistema clique no seu nome, no menu superior direito, conforme Figura 12, e, em seguida, clique na opção **Sair**.

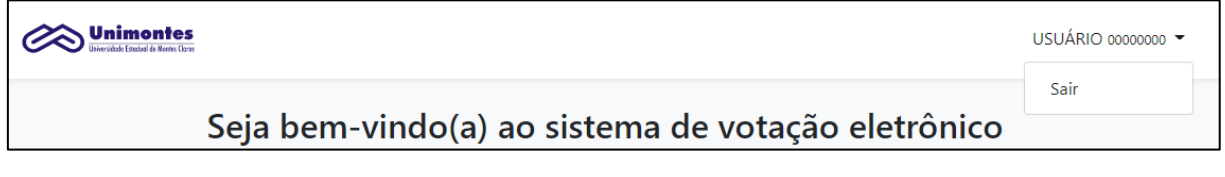

Figura 12 – Saindo do sistema.

Para autenticar novamente no sistema após ter criado a senha, preencha o MASP e Senha, marque a opção "Não sou um robô" e clique no botão **na tela de** login. A Figura 13 apresenta a tela de autenticação no sistema.

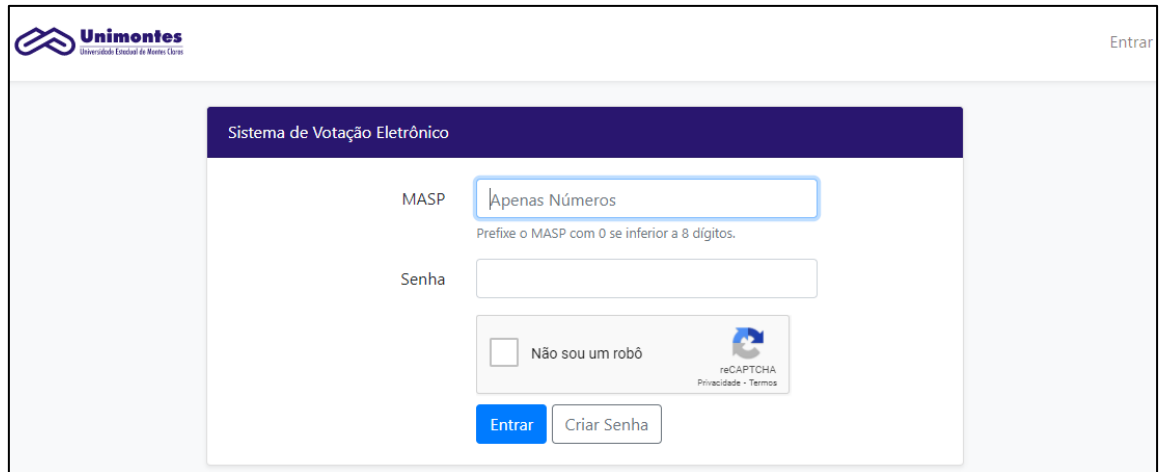

Figura 13 – Tela de autenticação no sistema de votação.